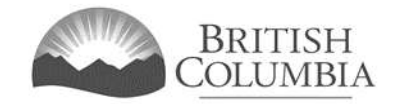

# **Capital Project Grant Application Tutorial**

This document provides instructions and tips on completing a Capital Project Grant application. Before you start, review this document along with the pre-application checklist for Capital Project Grants. This will provide you with an understanding of what information is required to complete the online application.

#### **In this document:**

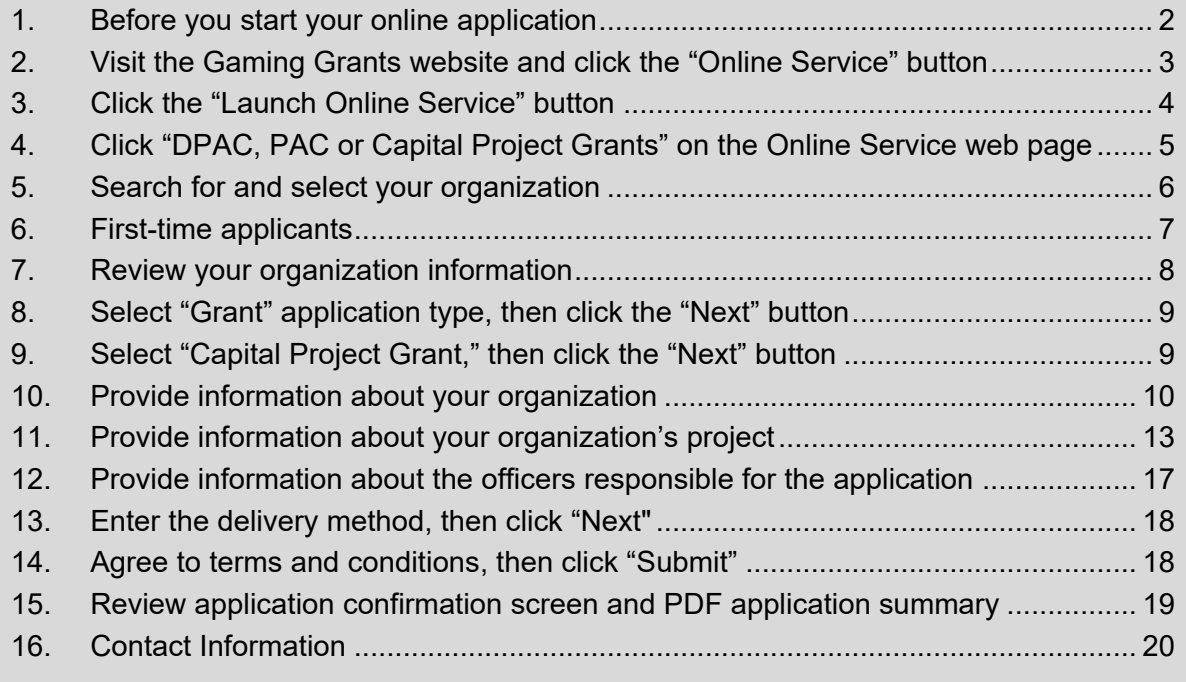

#### <span id="page-1-0"></span>**1. Before you start your online application**

Before starting a Capital Project Grant application, familiarize yourself with key information, such as assessment criteria, conditions, and the application period. We also recommend that you prepare for your application by reviewing the Capital Project Sector Guide and preapplication checklist for the Capital Project Grant.

The information and resources mentioned above are available on the Capital Project Grants page [\(https://www2.gov.bc.ca/gov/content/sports-culture/gambling-fundraising/gaming](https://www2.gov.bc.ca/gov/content/sports-culture/gambling-fundraising/gaming-grants/capital-project-grants)[grants/capital-project-grants\)](https://www2.gov.bc.ca/gov/content/sports-culture/gambling-fundraising/gaming-grants/capital-project-grants) on the Community Gaming Grants website.

#### **Additional notes about completing your online application:**

- You must complete your application in one session; you cannot save your application and return to it later.
- Most applicants will be able to complete their application in under 60 minutes if they have prepared ahead of time by reviewing the pre-application checklist (see link above).
- The session may time out you take longer than two hours to complete your application form.
- Do not click your web browser back button or refresh button while completing your application.
- Make sure that any supporting documents you attach are in one of the following formats: .doc, .docx, .xls, .xlsx, .pdf, or .jpg.
	- $\circ$  Each attachment should have a file extension matching one of the above: attachments with other formats are not accepted and may cause errors.
- Do not copy and paste from other documents into the application fields.
- Application fields that allow for multiple lines of text have limits of 4,000 characters, including spaces and punctuation.

Numerical fields cannot include special characters, such as punctuation (, .) or dollar signs (\$).

# **2. Visit the Gaming Grants website and click the "Online Service" button**

You can start a Community Gaming Grant application by visiting the Branch website at: [https://www2.gov.bc.ca/gov/content/sports-culture/gambling-fundraising/gaming-grants.](https://www2.gov.bc.ca/gov/content/sports-culture/gambling-fundraising/gaming-grants/community-gaming-grants) Look for and click the "Online Service" link as shown below.

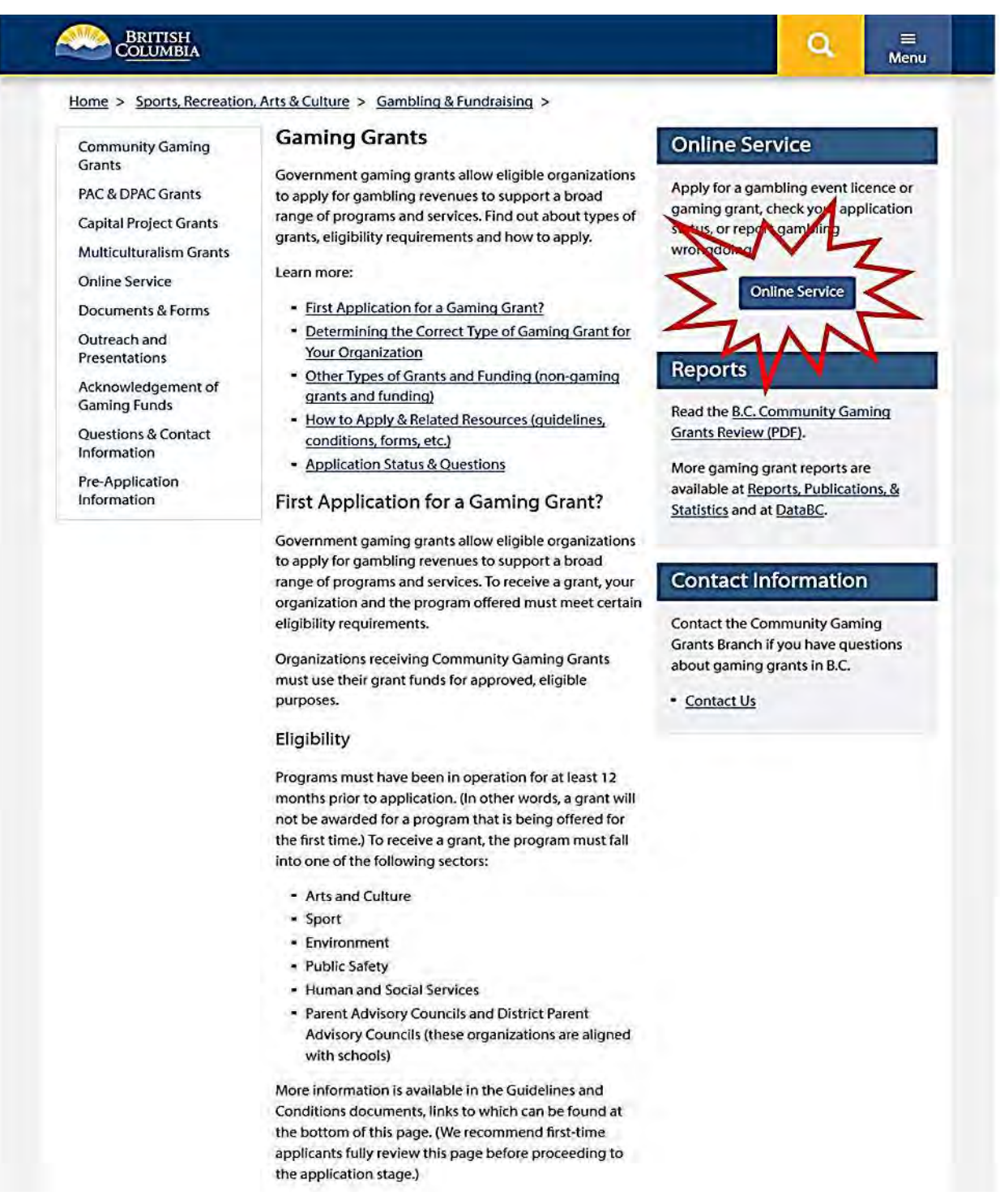

## **3. Click the "Launch Online Service" button**

<span id="page-3-0"></span>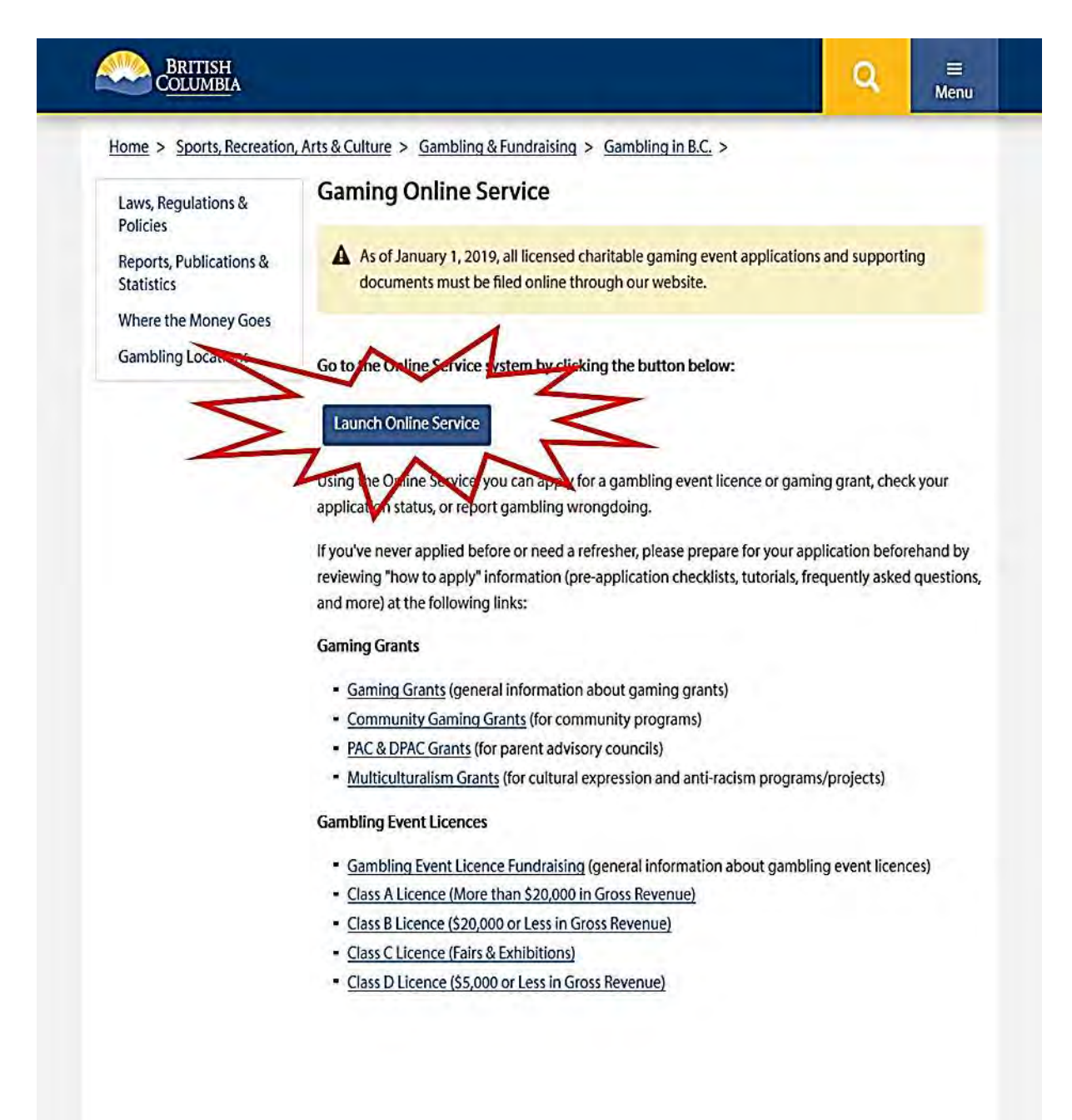

<span id="page-4-0"></span>**4. Click "DPAC, PAC or Capital Project Grants" on the Online Service web page** 

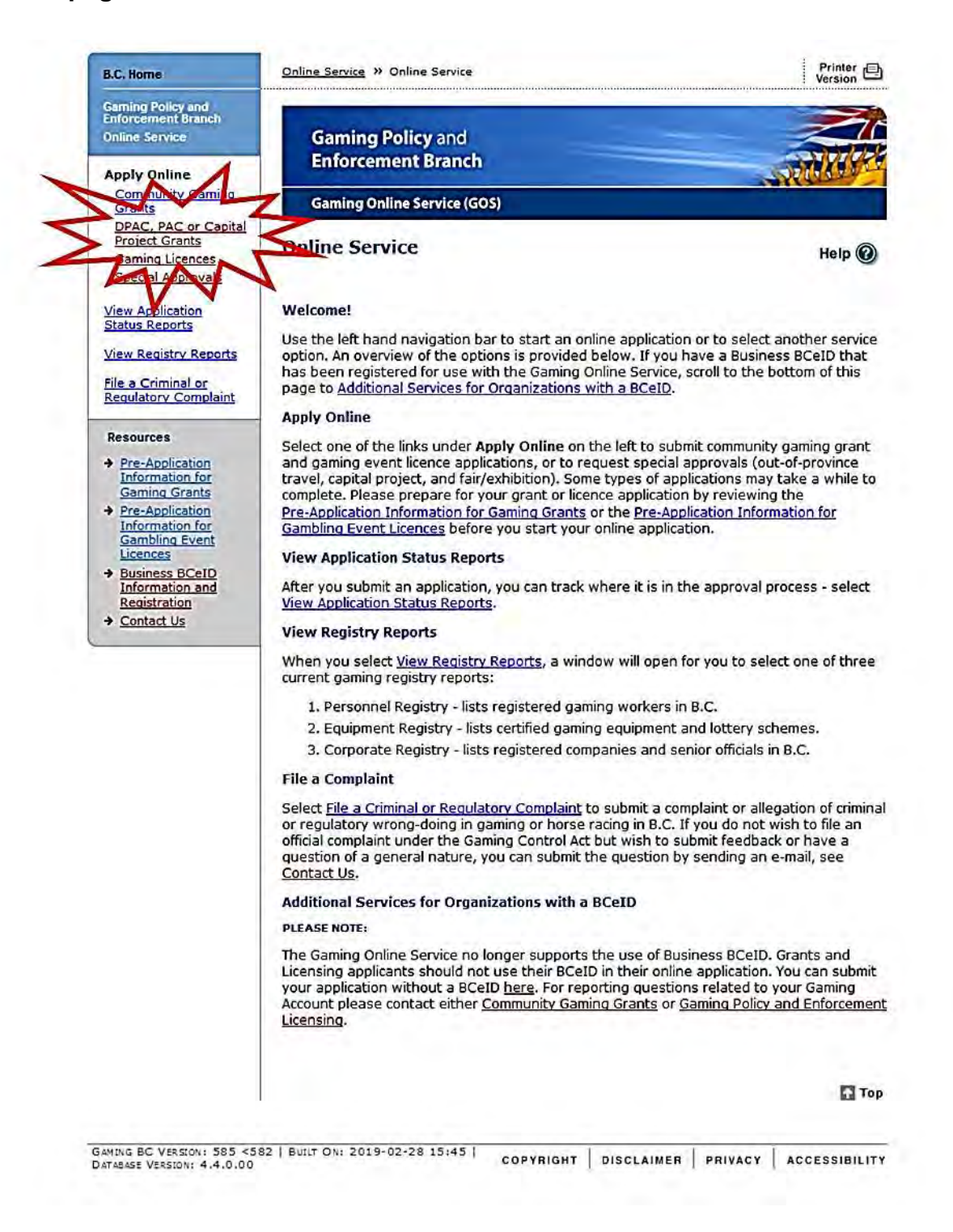

## **5. Search for and select your organization**

If your organization has applied for a Gambling Event Licence or Community Gaming Grant in the past, enter your organization's L&G file number. If you do not know the L&G file number, please make every effort to find your organization's name in our system. The best way to search is to use the per cent sign (%) between each word that you want to include in your search. For example, type "%gpeb%test%" in the search box. See the text above the search box for more tips (see image below).

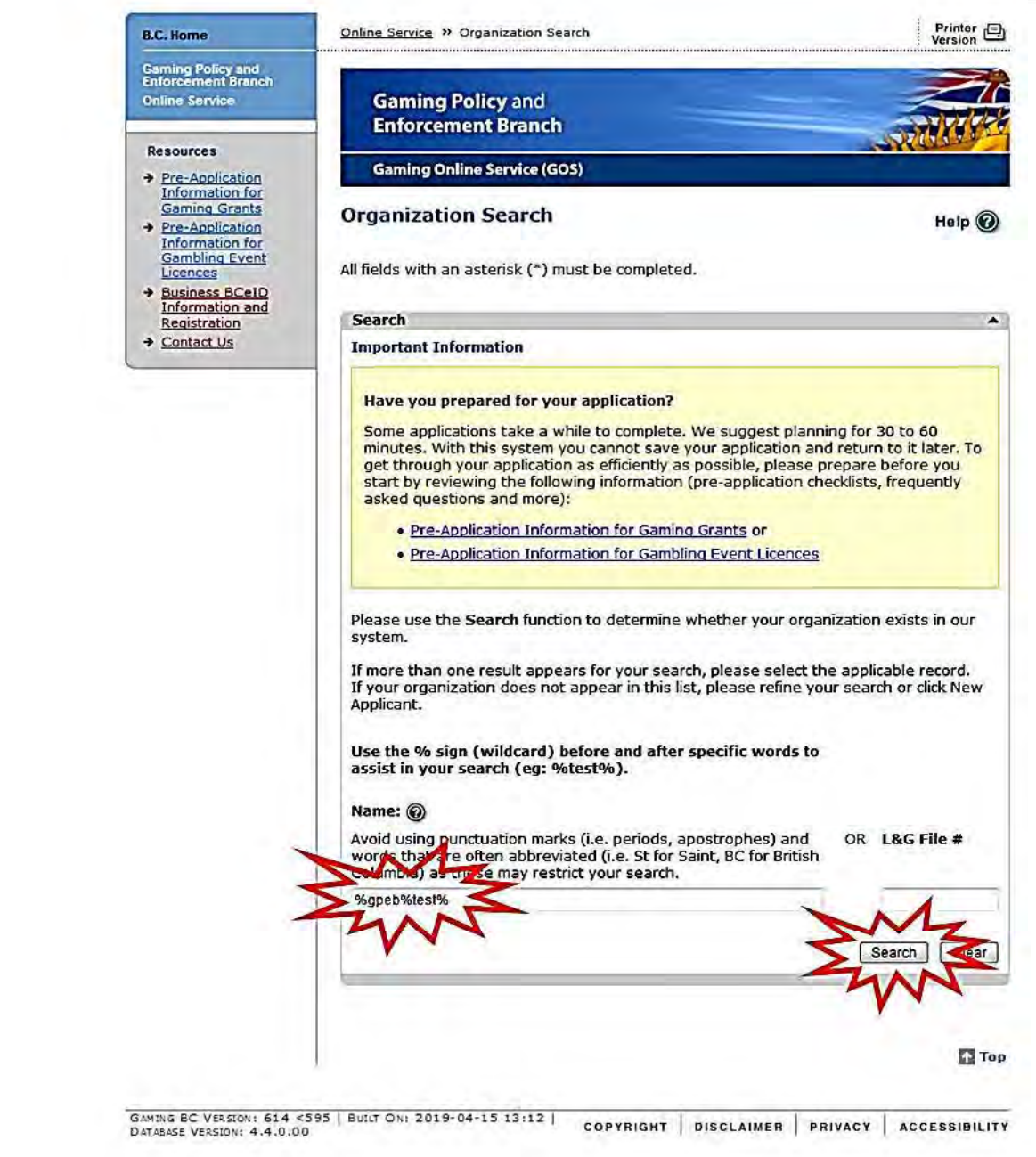

Once you find your organization, click "select" to proceed.

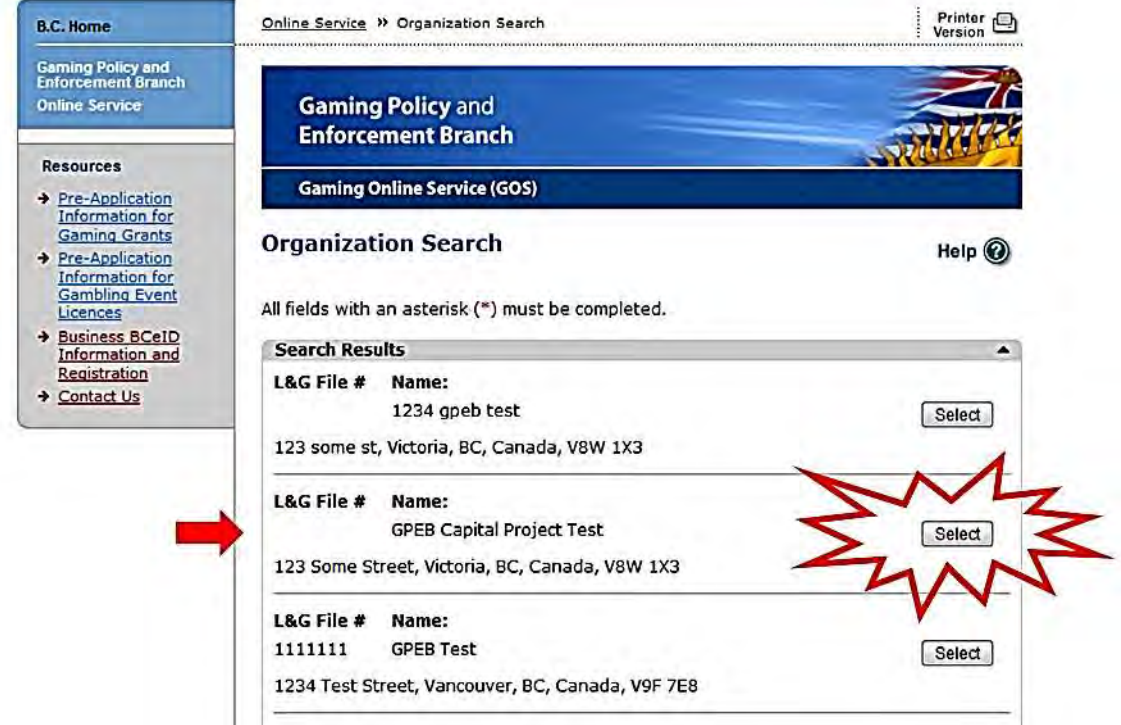

## <span id="page-6-0"></span>**6. First-time applicants**

First-time applicants to the Gaming Online Service are required to call in to the Community Gaming Grants Branch before starting their application. Please have the following information available when you call:

- Organization's name, as it appears on your constitution and/or certificate of incorporation
- Organization's address
- BC Society Number (if applicable)
- Organization's operating start date (approximate); and
- Organization's fiscal year end date

Please use the contact information for the Branch below:

- Victoria: 250-356-1081; or
- Toll-free within B.C.: 1 800 663-7867 (ask to be transferred to the 250-356-1081)

Once your organization's online profile has been created by the Branch, return to Step 5 to search for and select your organization.

## **7. Review your organization information**

Review your organization's information to ensure that it is accurate. If there are changes or updates that need to be made, please note them in the "Organization Information Changes" section (you will be asked to include these changes again in Step #10).

If you have selected the wrong organization, navigate back to the search screen (click the "back" button at the bottom of the page).

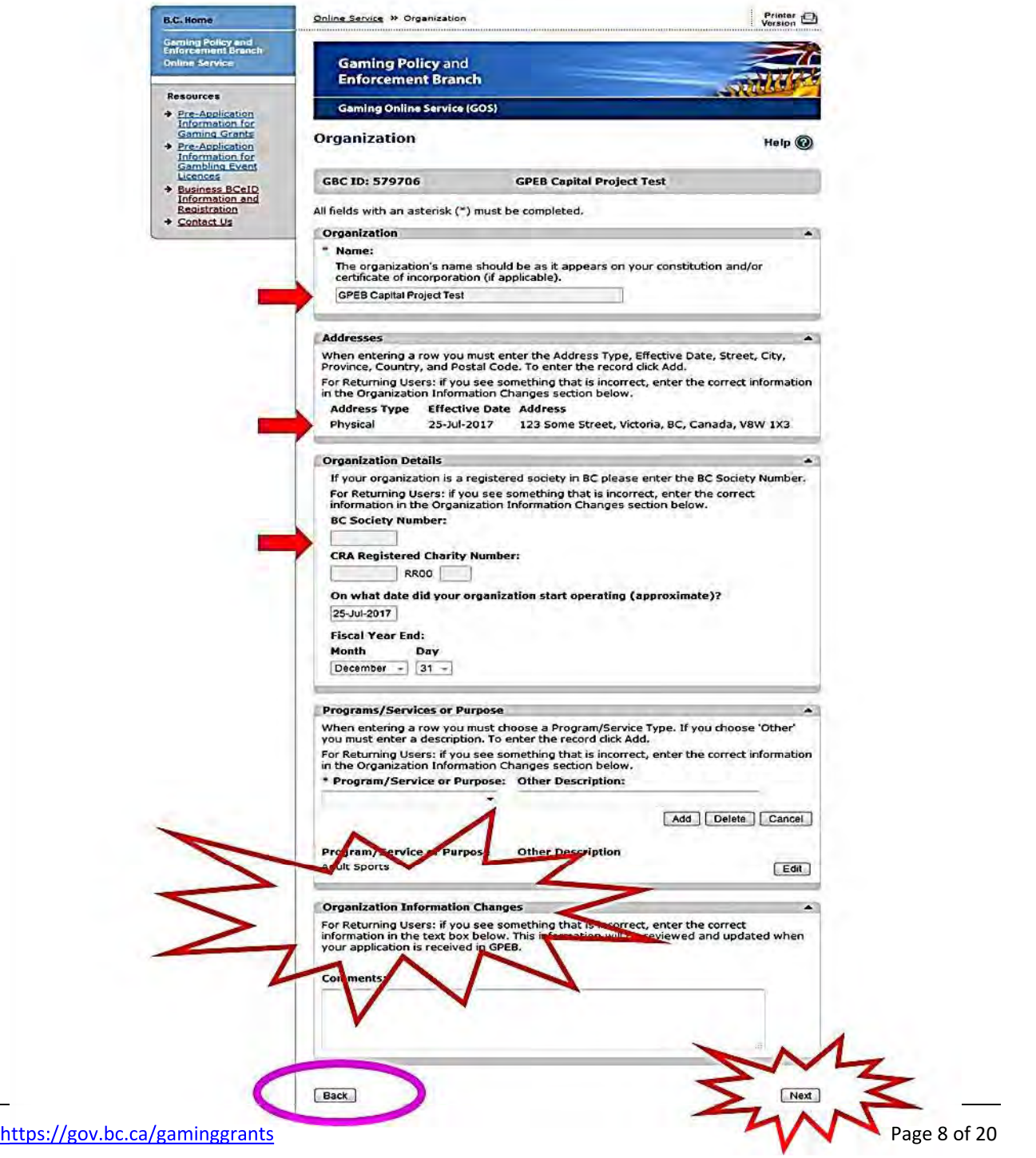

<span id="page-8-0"></span>**8. Select "Grant" application type, then click the "Next" button**

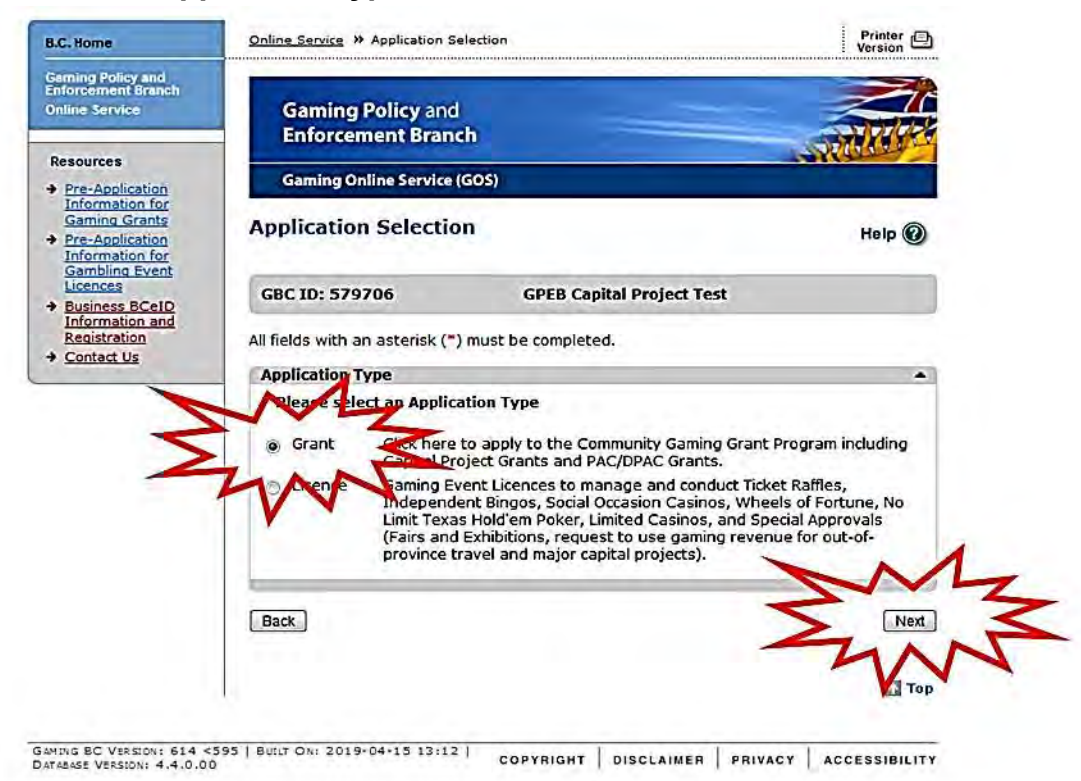

<span id="page-8-1"></span>**9. Select "Capital Project Grant," then click the "Next" button**

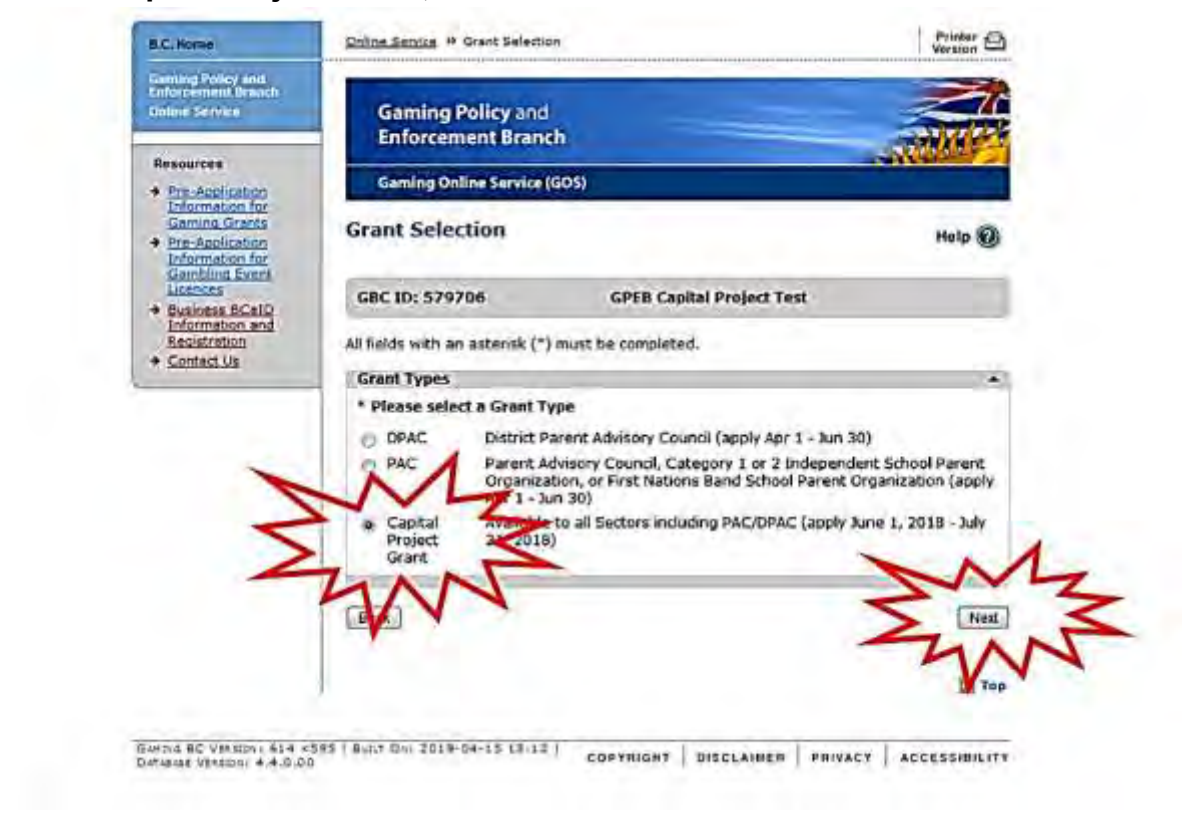

#### **10. Provide information about your organization**

This part of the application requests information about your organization. Please include all organization information changes from Step #7 again, in the "Organization Information Changes" section.

Ensure that all required sections (marked with a red asterisk) are completed.

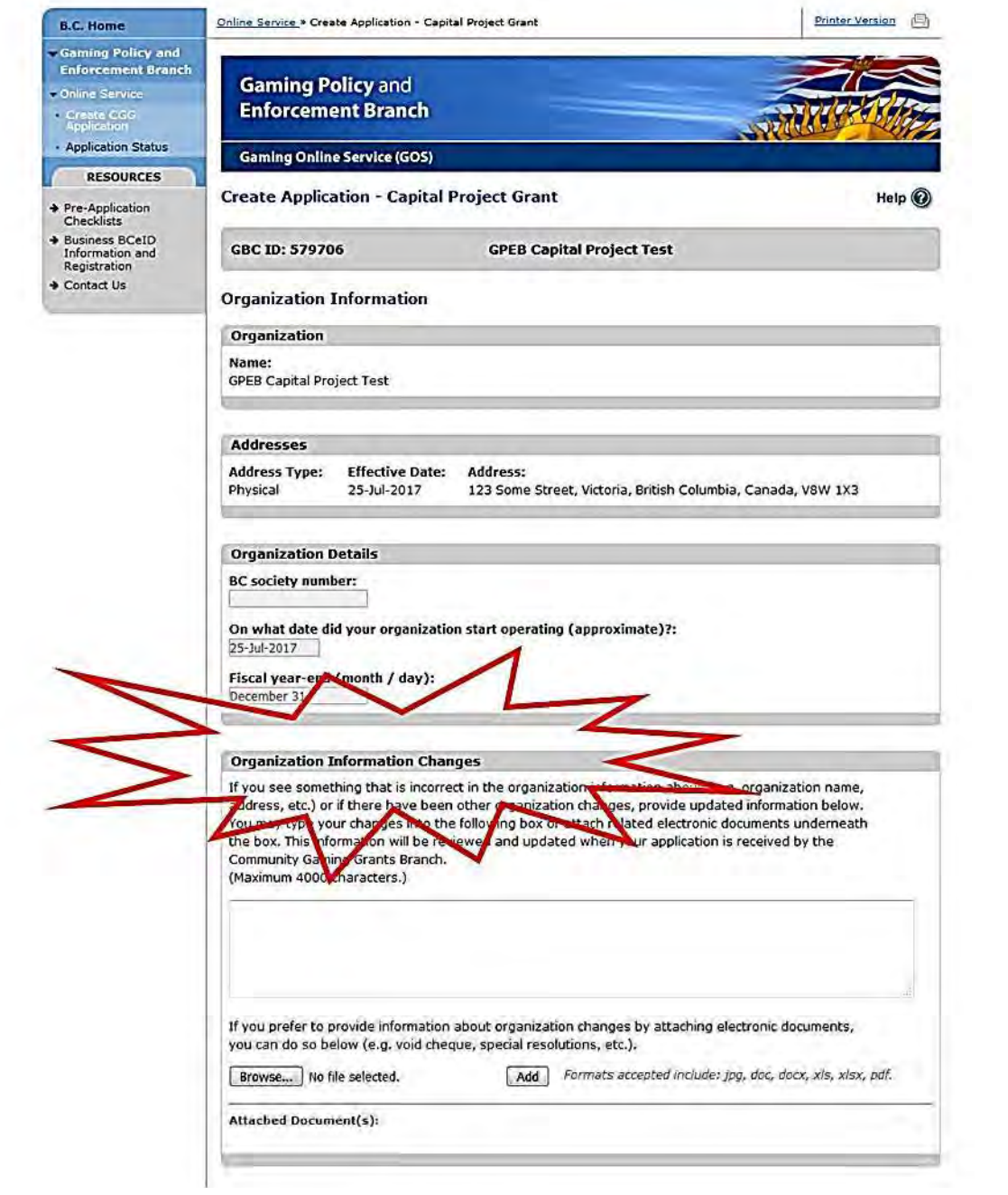

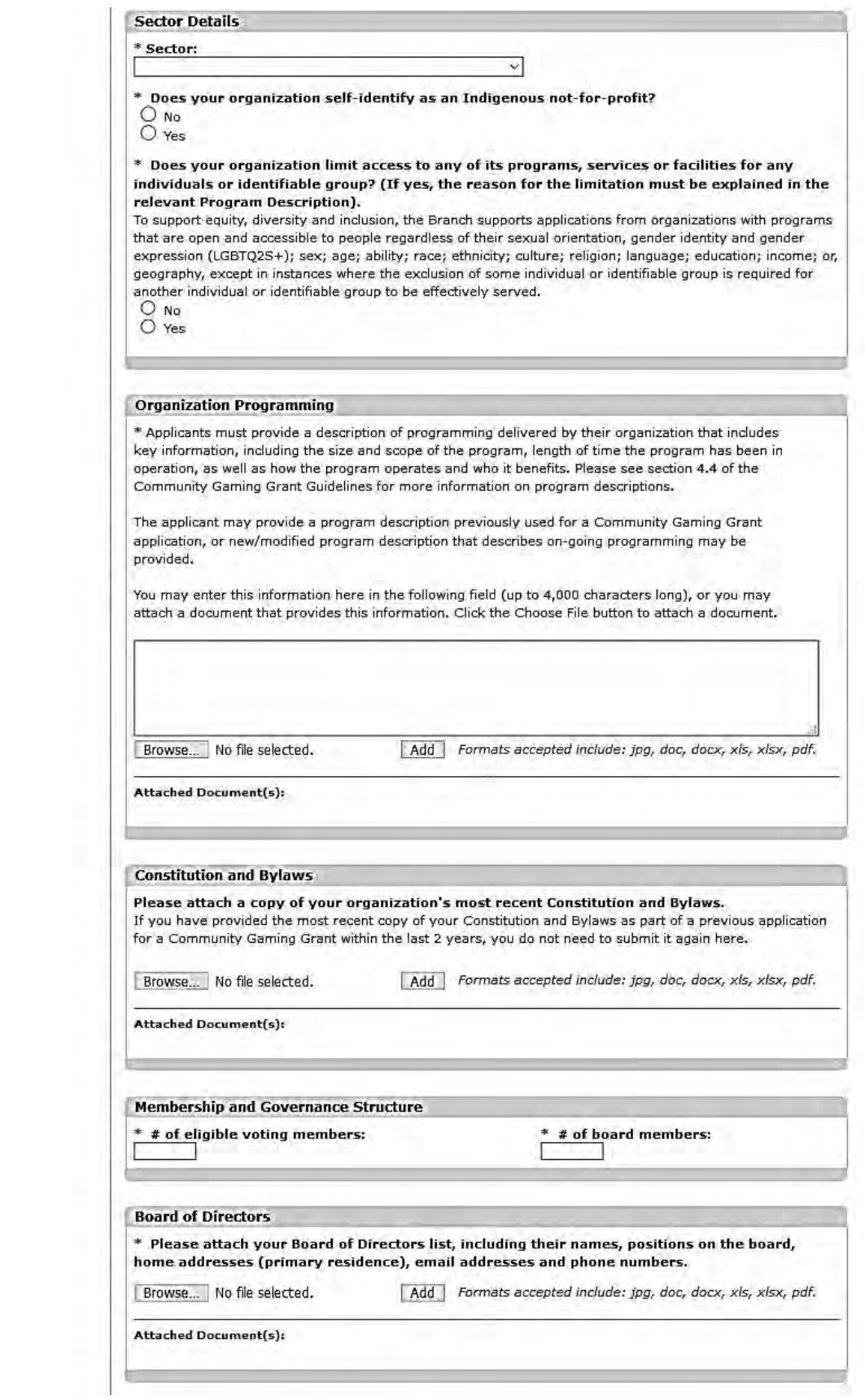

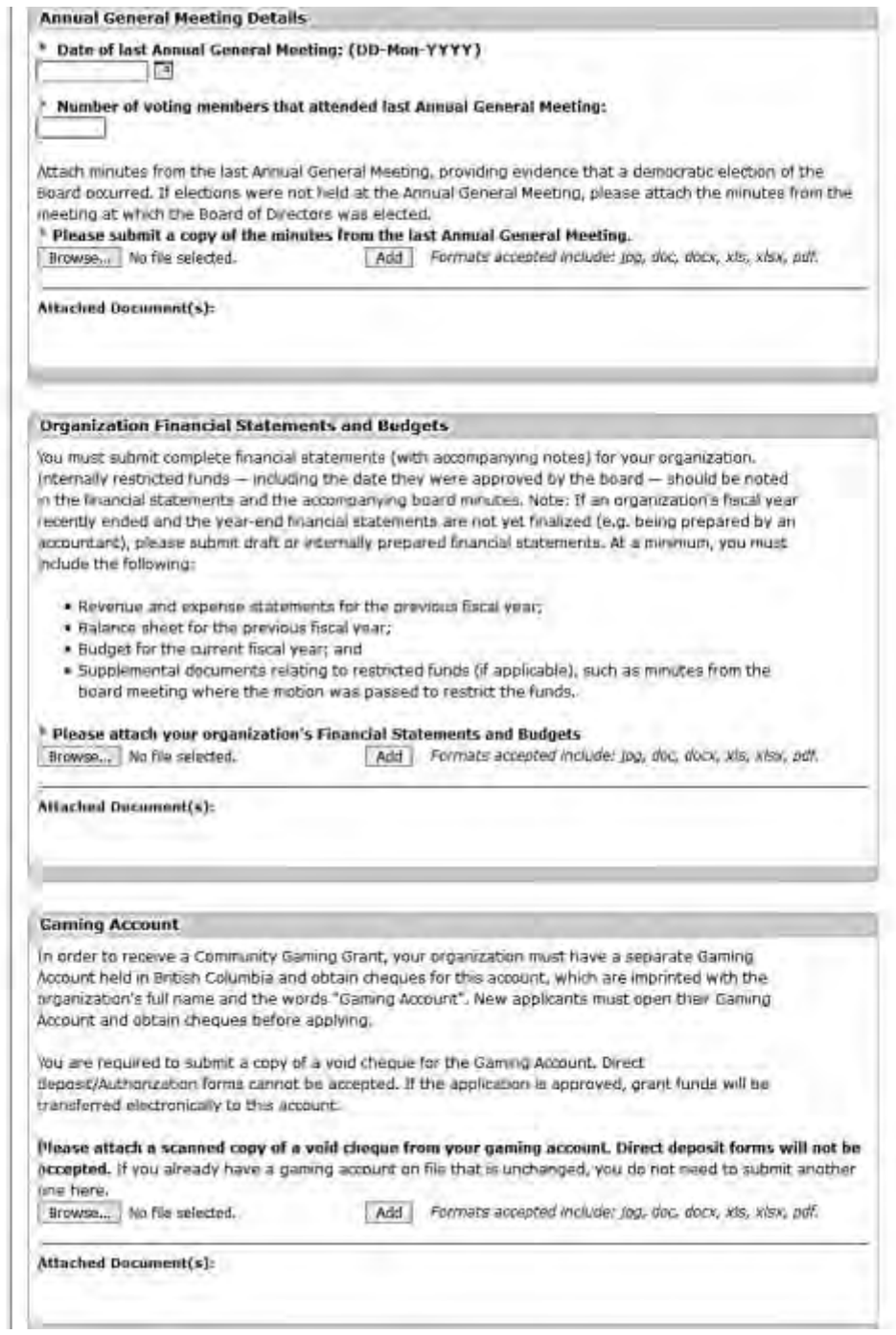

# <span id="page-12-0"></span>**11. Provide information about your organization's project**

This part of the application asks you to provide detailed information about your organization's proposed capital project.

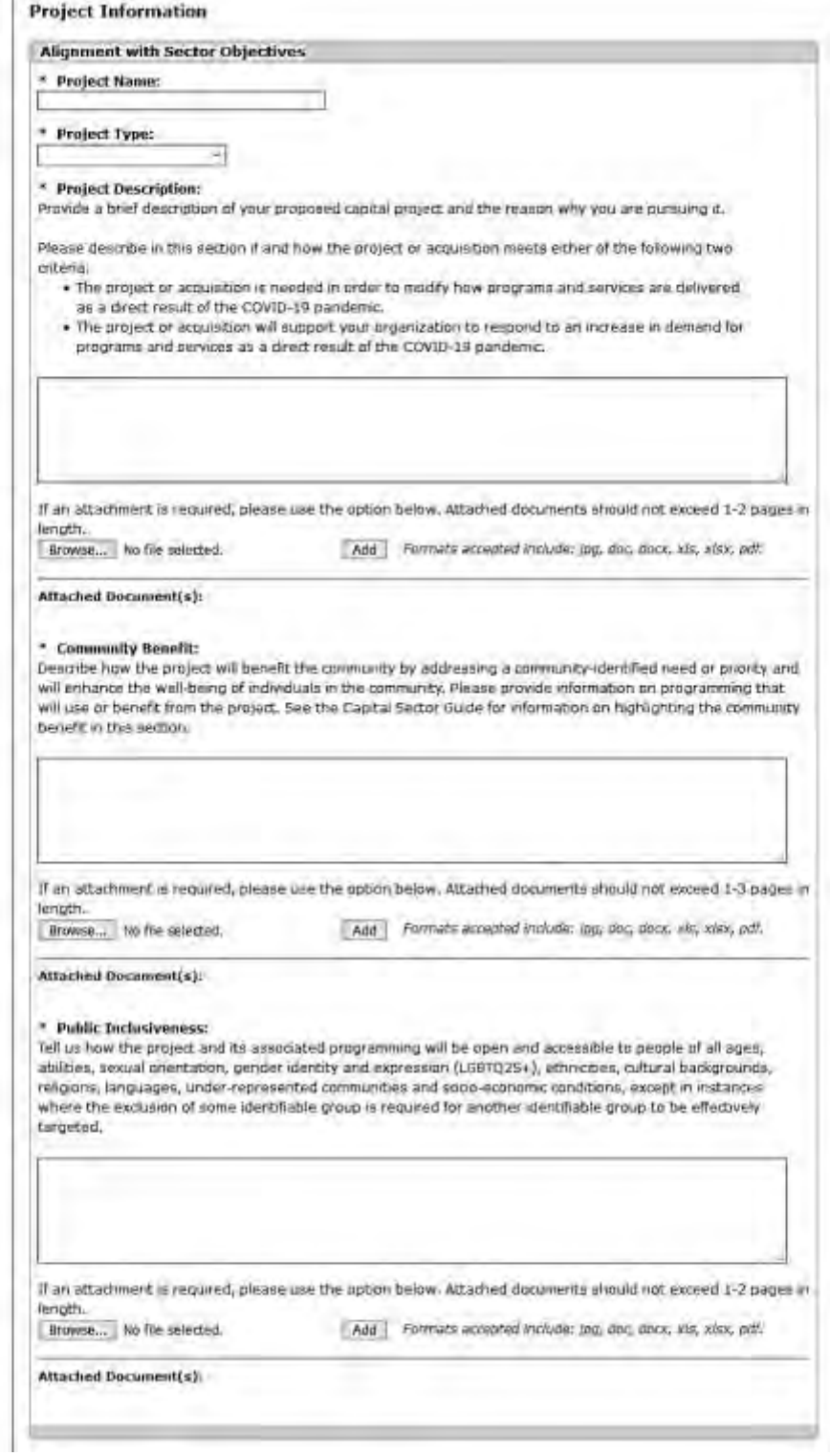

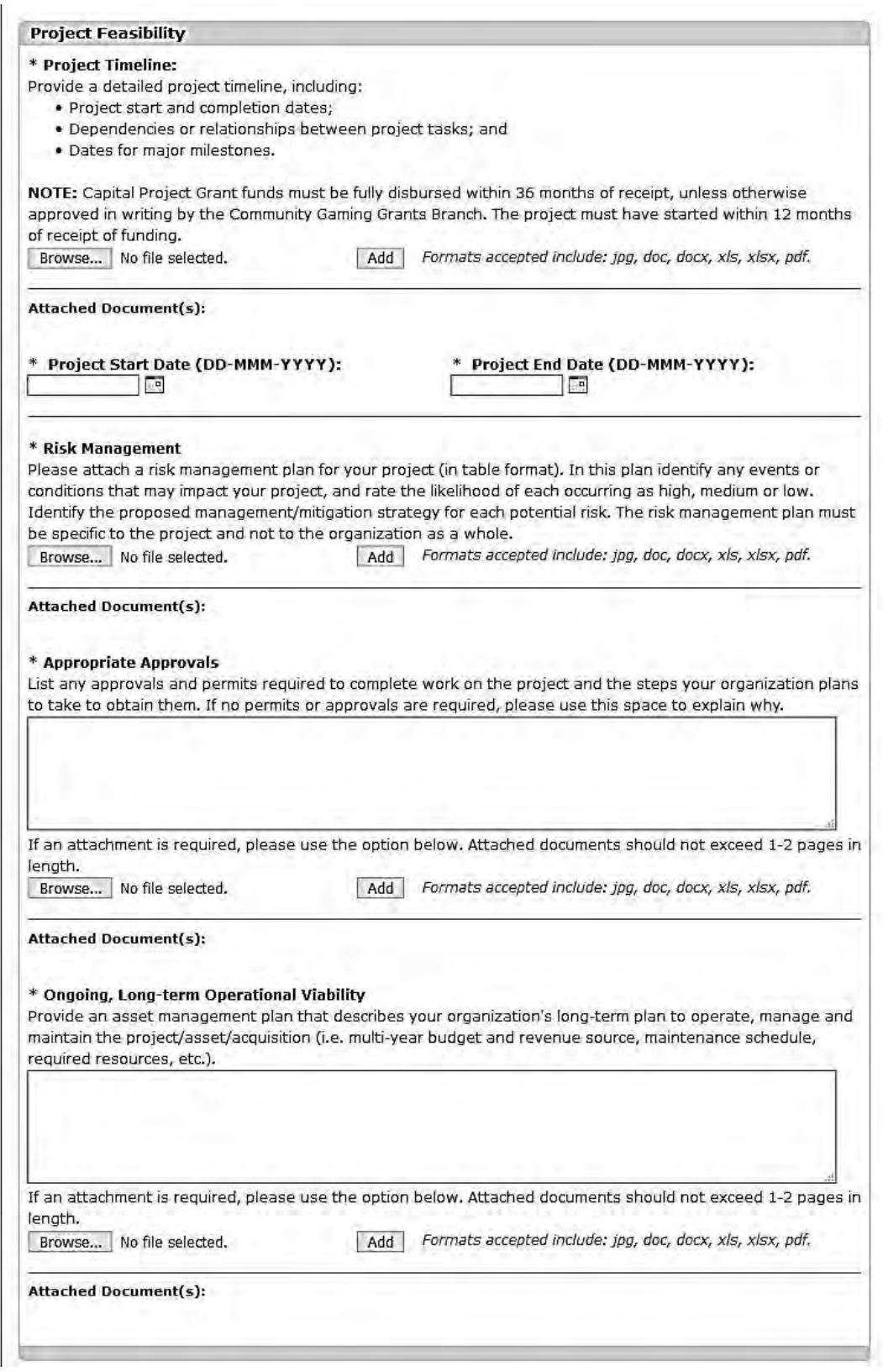

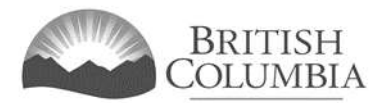

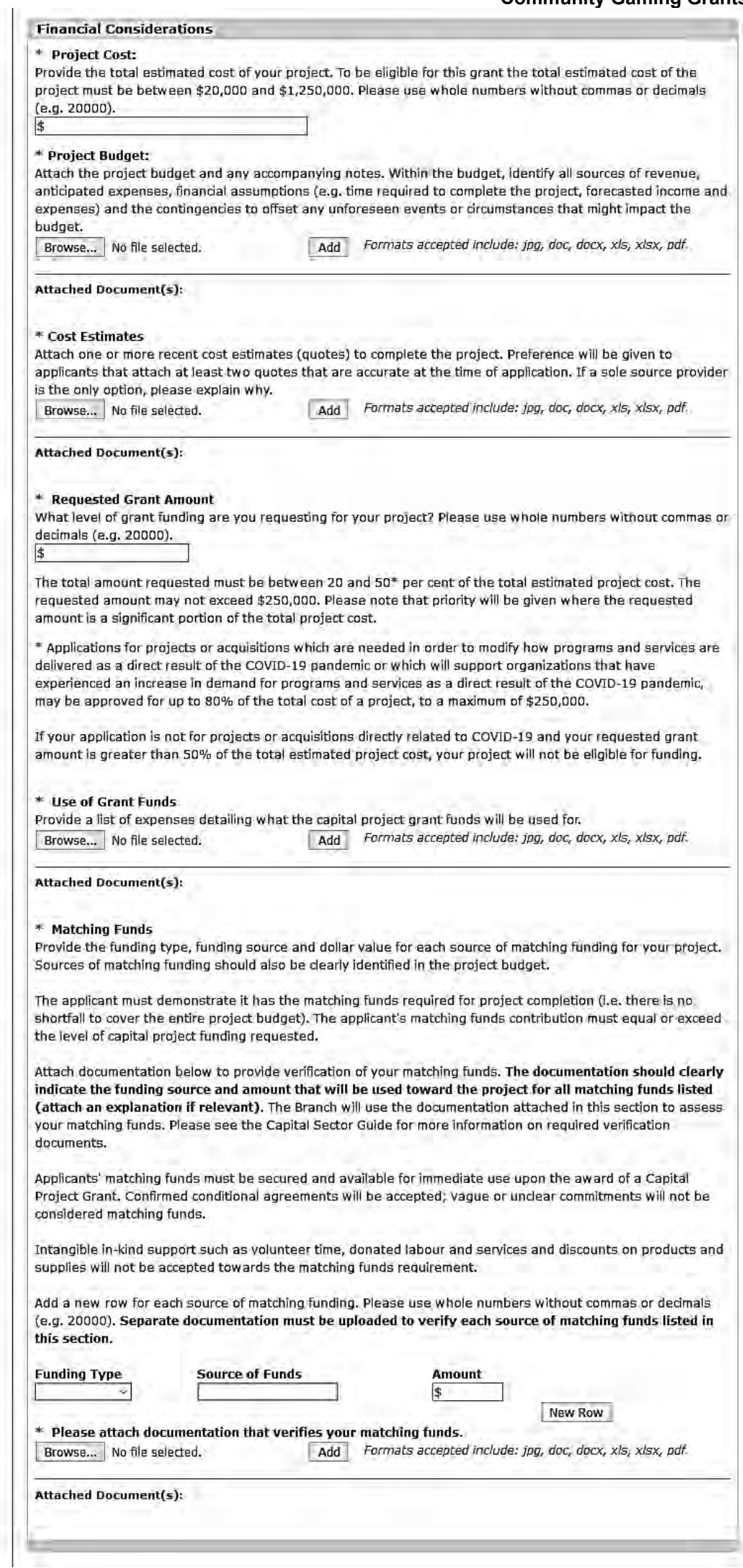

# BRITISH<br>COLUMBIA

## **Community Gaming Grants Branch**

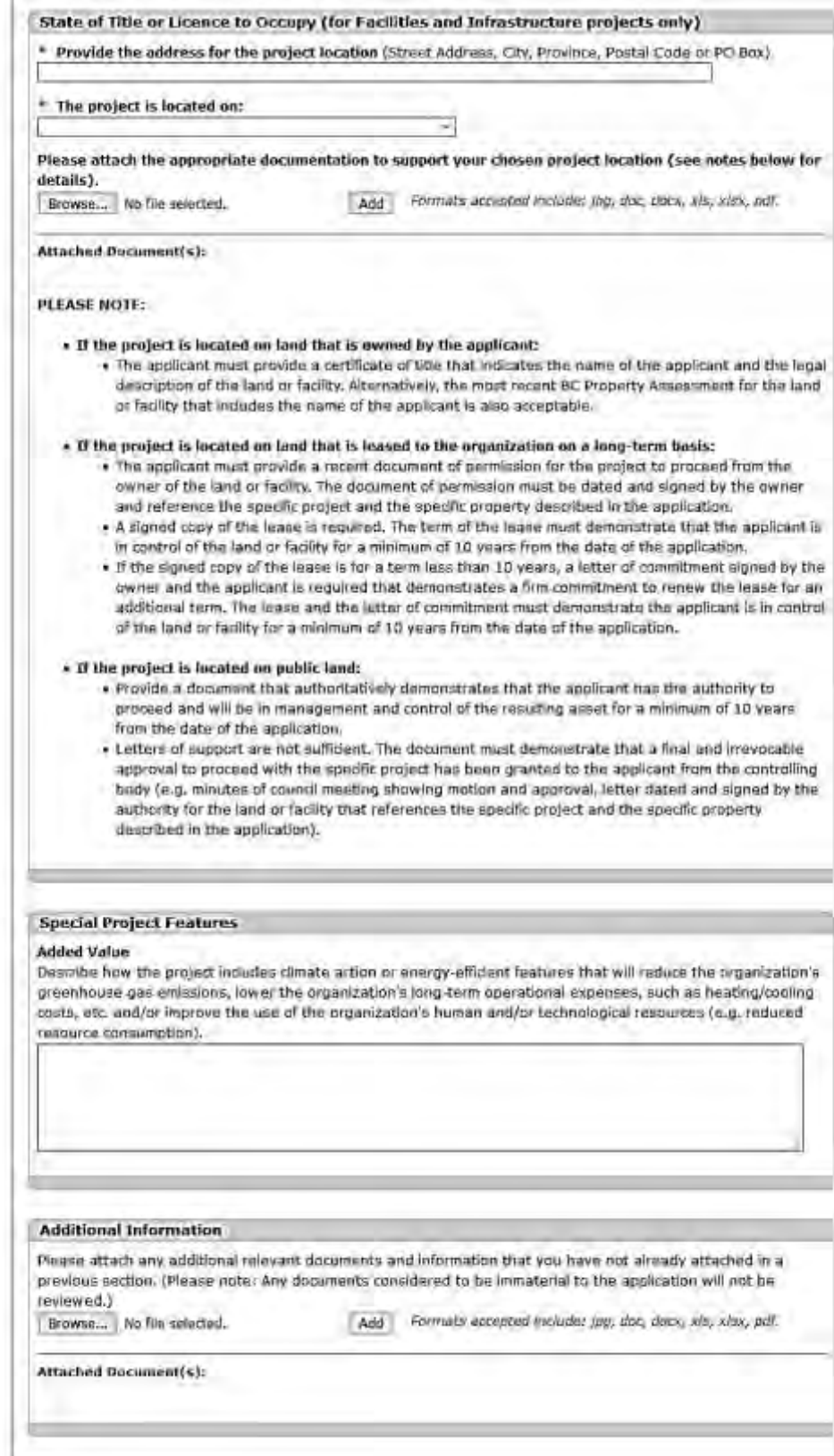

<https://gov.bc.ca/gaminggrants> Page 16 of 20

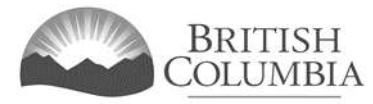

#### <span id="page-16-0"></span>**Community Gaming Grants Branch 12. Provide information about the officers responsible for the application**

After you have finished adding your project information, please add the officers responsible for the application. Contact information for two (2) to four (4) officers must be provided.

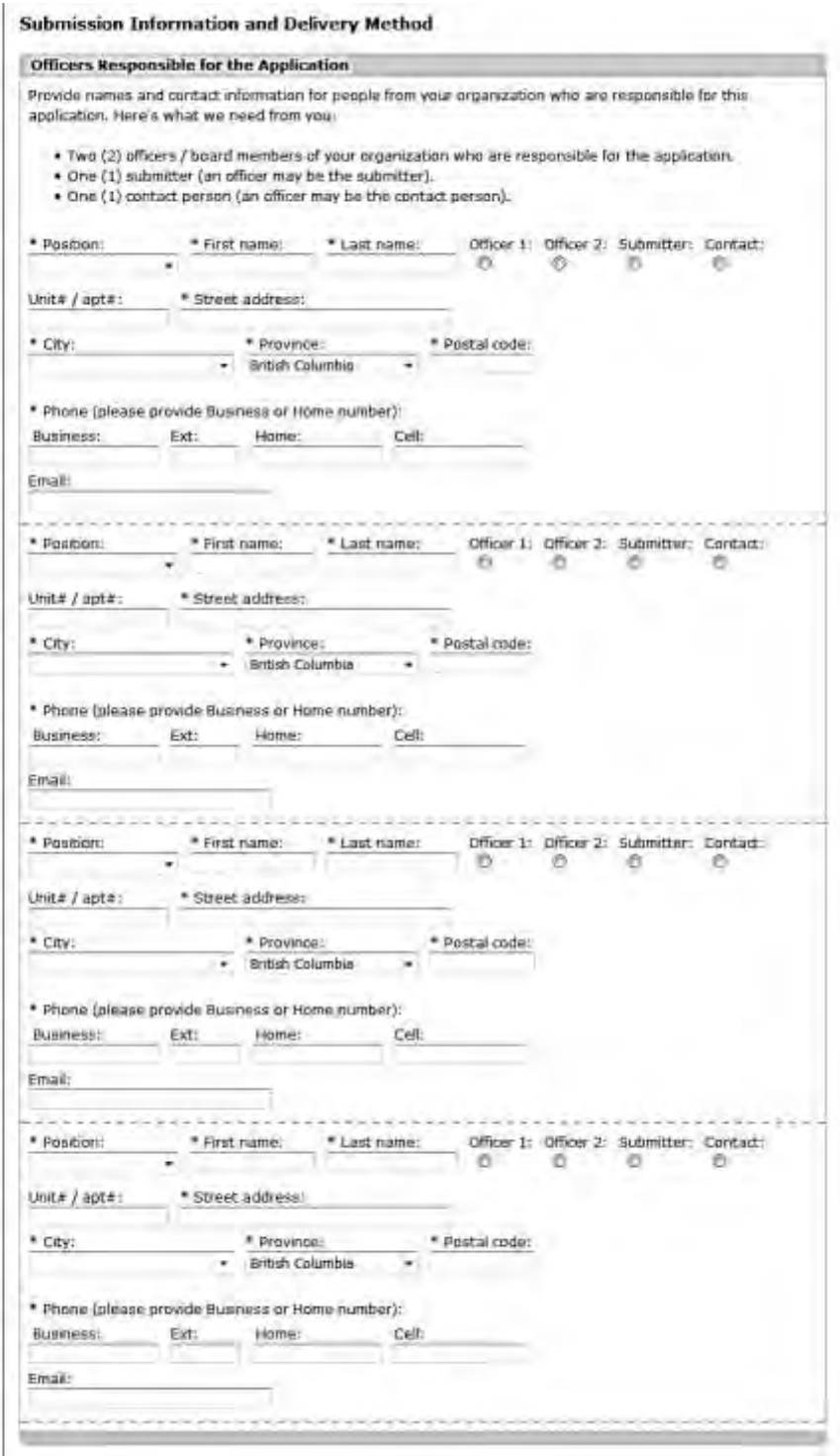

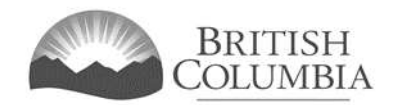

#### **13. Enter the delivery method, then click "Next"**

Please provide two email addresses: one for the Board President/Chair or equivalent, and one alternate contact.

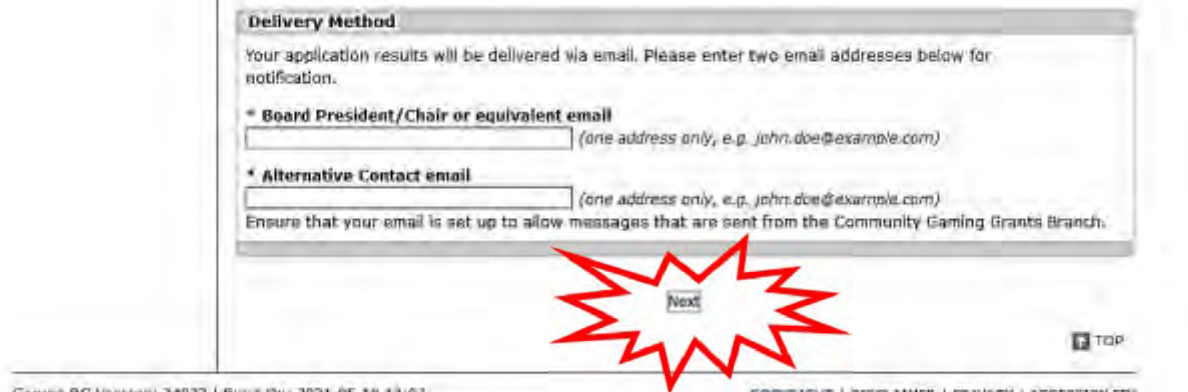

GAMING BC VINISION) 34977 | BUILT ON: 2021-05-18 12:07

COPYRIGHT | DISCLAIMER | REIVACY | ACCESSIBILITY

## **14. Agree to terms and conditions, then click "Submit"**

Review the terms and conditions then select the checkbox to indicate your agreement. Click the "Submit" button to submit your application.

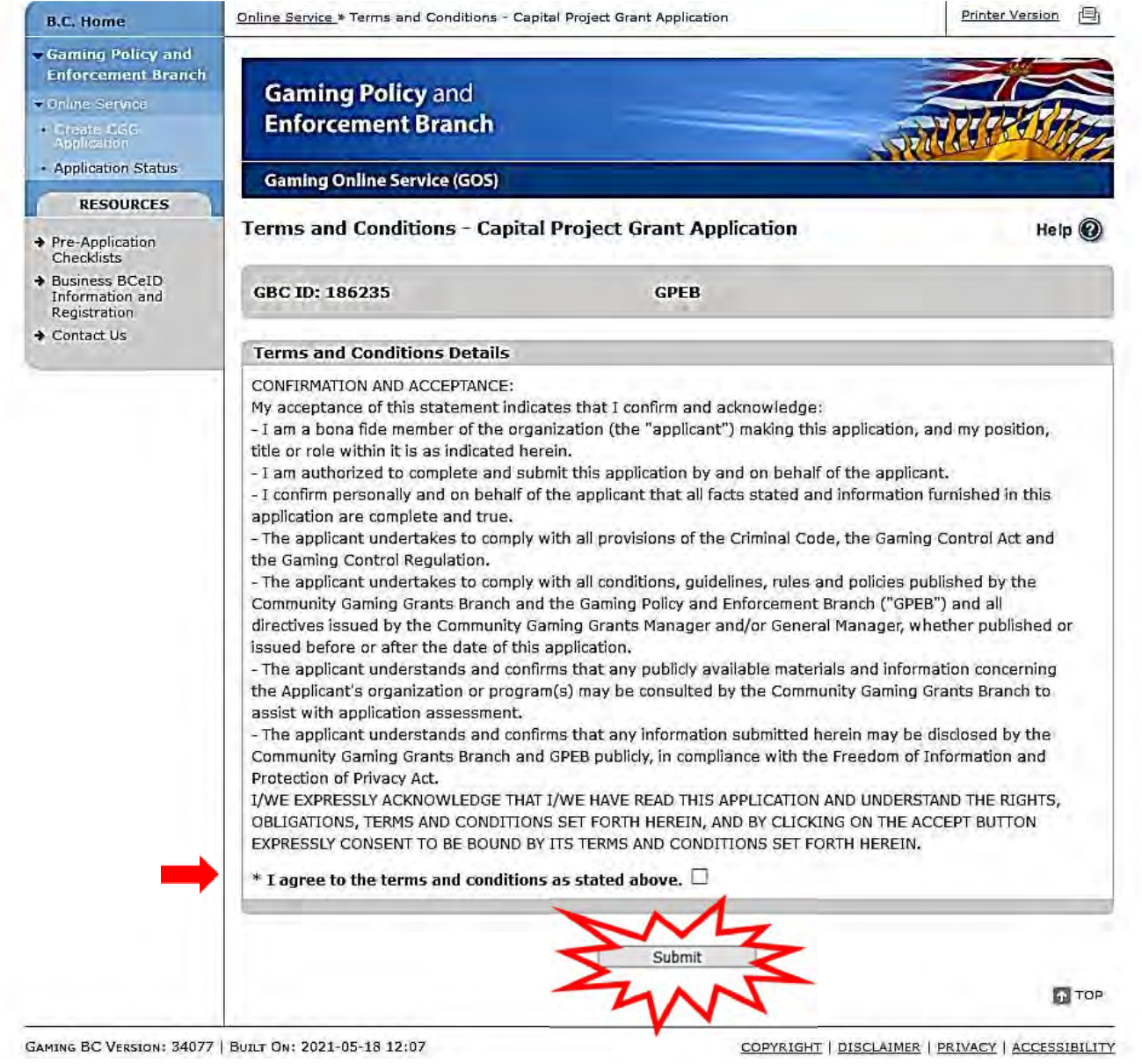

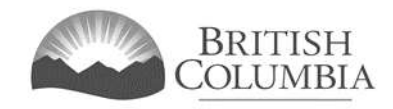

### **15. Review application confirmation screen and PDF application summary**

Congratulations! Your application was successfully submitted. Please make a note of your application number and save a copy of the application summary. *It is important to note* that once you navigate away from this page, you will no longer be able to access the application summary PDF.

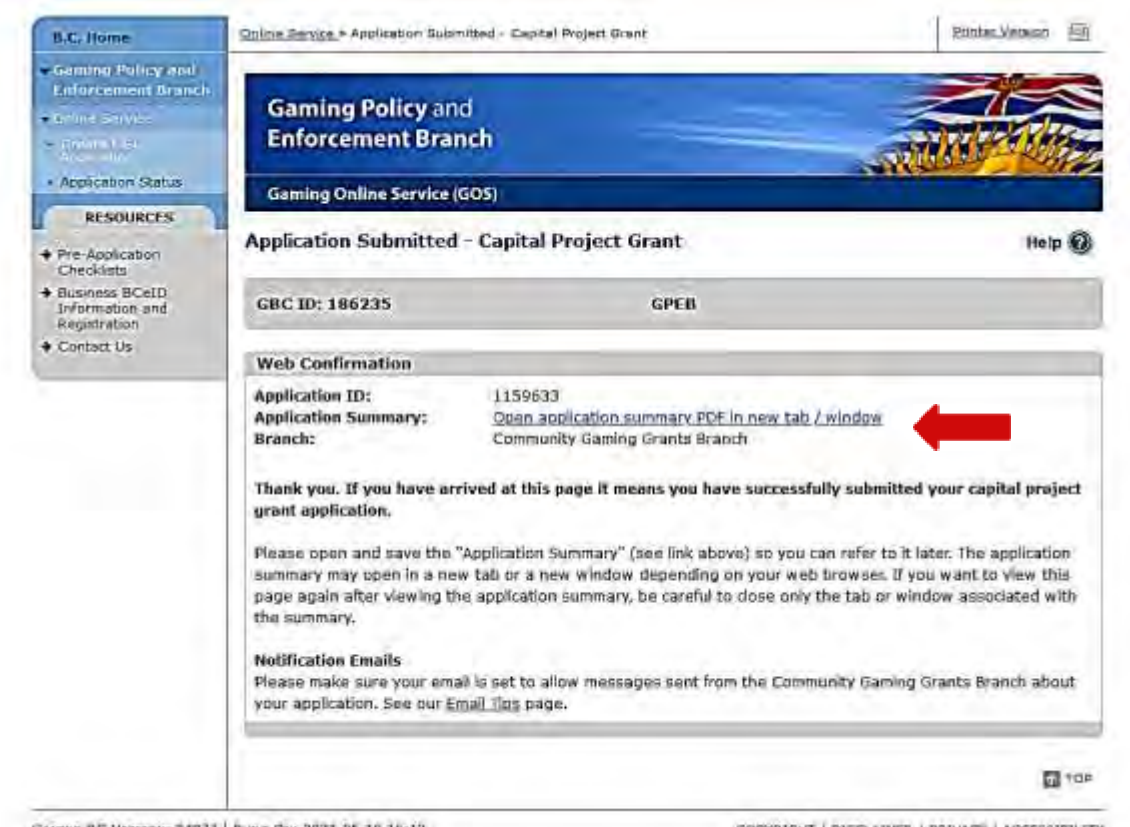

GANING BC VERSION: 34077 | BUILT ON: 2021-05-19 11:12

COPYRIGHT | DISCLAIMER | PRIVACY | ACCESSIBILITY

## <span id="page-19-0"></span>**16. Contact Information**

#### **Mailing Address:**

Community Gaming Grants Branch Community and Legislative Services Division PO Box 9892 Stn Prov Govt Victoria, BC V8W 9T6

**Phone:** 250-356-1081 Or call toll-free: 1-800-663-7867 and ask to be transferred to 250-356-1081.

#### **Web:**

[https://www2.gov.bc.ca/gov/content/sports](https://www2.gov.bc.ca/gov/content/sports-culture/gambling-fundraising/gaming-grants/community-gaming-grants)[culture/gambling-fundraising/gaming](https://www2.gov.bc.ca/gov/content/sports-culture/gambling-fundraising/gaming-grants/community-gaming-grants)[grants/community-gaming-grants](https://www2.gov.bc.ca/gov/content/sports-culture/gambling-fundraising/gaming-grants/community-gaming-grants)

#### **E-mail:**

[CommunityGamingGrants@gov.bc.ca](mailto:CommunityGamingGrants@gov.bc.ca)